## **Table of Contents**

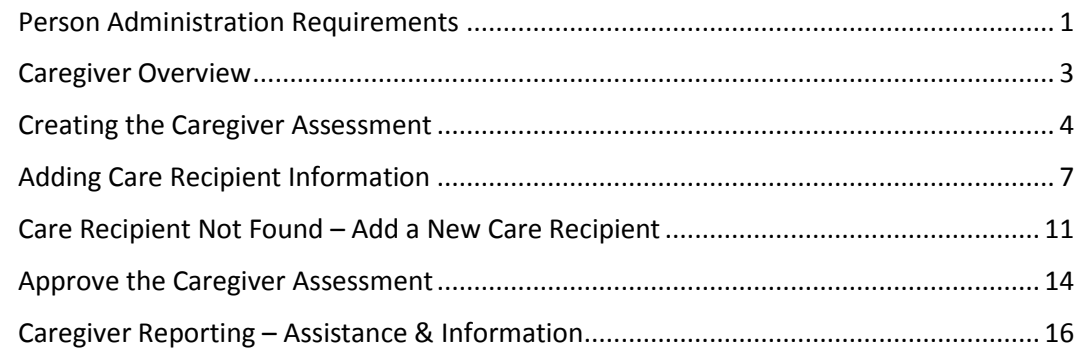

**Important** The required fields referenced in this chapter refer to system-required fields. These fields are required in order for the form to be saved in approved status.

> The information that is required due to policy may be different from those that are system required.

### <span id="page-2-0"></span>**Person Administration Requirements**

**Introduction** Some KAMIS assessments require specific fields within Person Administration be completed before the assessment can be saved in Approved status. If these fields are blank, the assessment will return an error message when an attempt is made to save it as Approved, indicating the missing Person Administration fields.

**Required Fields for Approved Caregiver Form** Person Admin/Home tab of the Caregiver: *Legal Name* - First and Last (Middle is optional) **Date of Birth Gender Race Ethnicity Residential Address**

#### **Caregiver Person Role** If the caregiver's Customer Status does not display as 'ACTIVE CAREGIVER' in the Customer Info header, the person record does not have a role of 'Caregiver,' and a Caregiver Assessment cannot be created.

Person record without Caregiver role:

*Person Roles* – must include Customer and Caregiver

KAMIS ID: 5722210 Name: SMURF, KID Customer Status: ACTIVE More Person Info.. Orgs: Primary: NORTHEAST KANSAS AAA No Secondary

Person record with Caregiver role:

Customer Status: ACTIVE; CAREGIVER More Person Info... KAMIS ID: 5722210 Name: SMURF, KID Orgs: Primary: NORTHEAST KANSAS AAA No Secondary

## **Person Administration Requirements, continued**

**Add the Caregiver Role** To add the Caregiver role to a Person record, go to the person's *Person Admin/Home* page and use

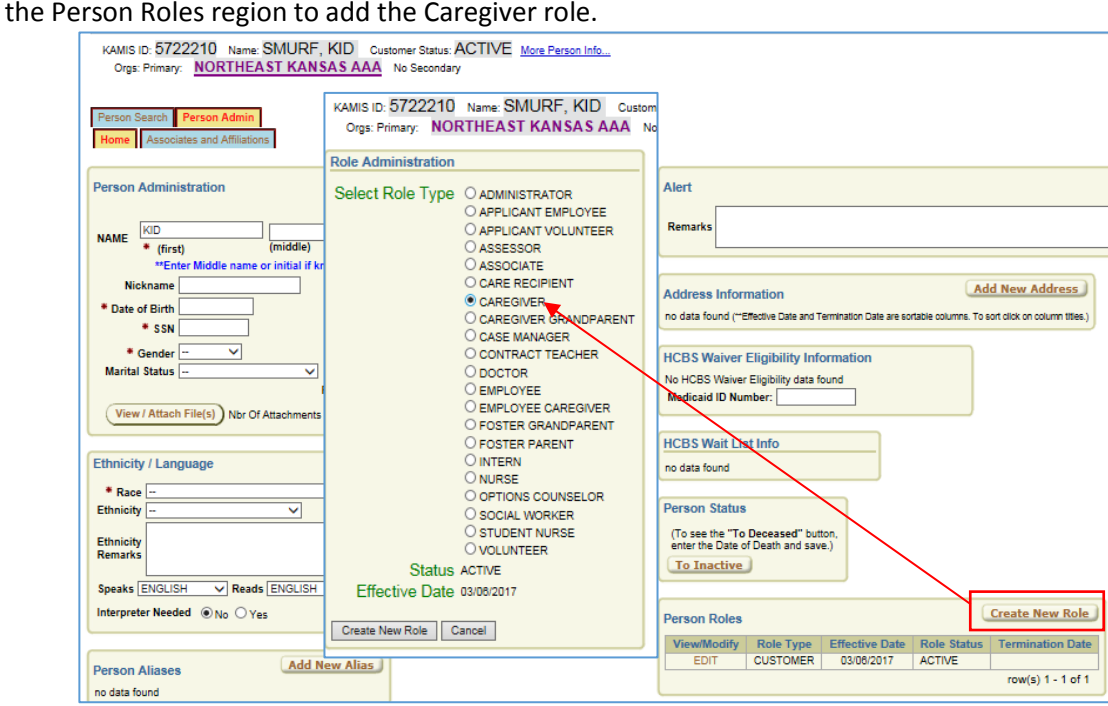

For more information on adding a Person Role, refer to 'Adding Person Roles' in *Chapter 6 – Person Administration* in the KAMIS II User Manual.

# <span id="page-4-0"></span>**Caregiver Overview**

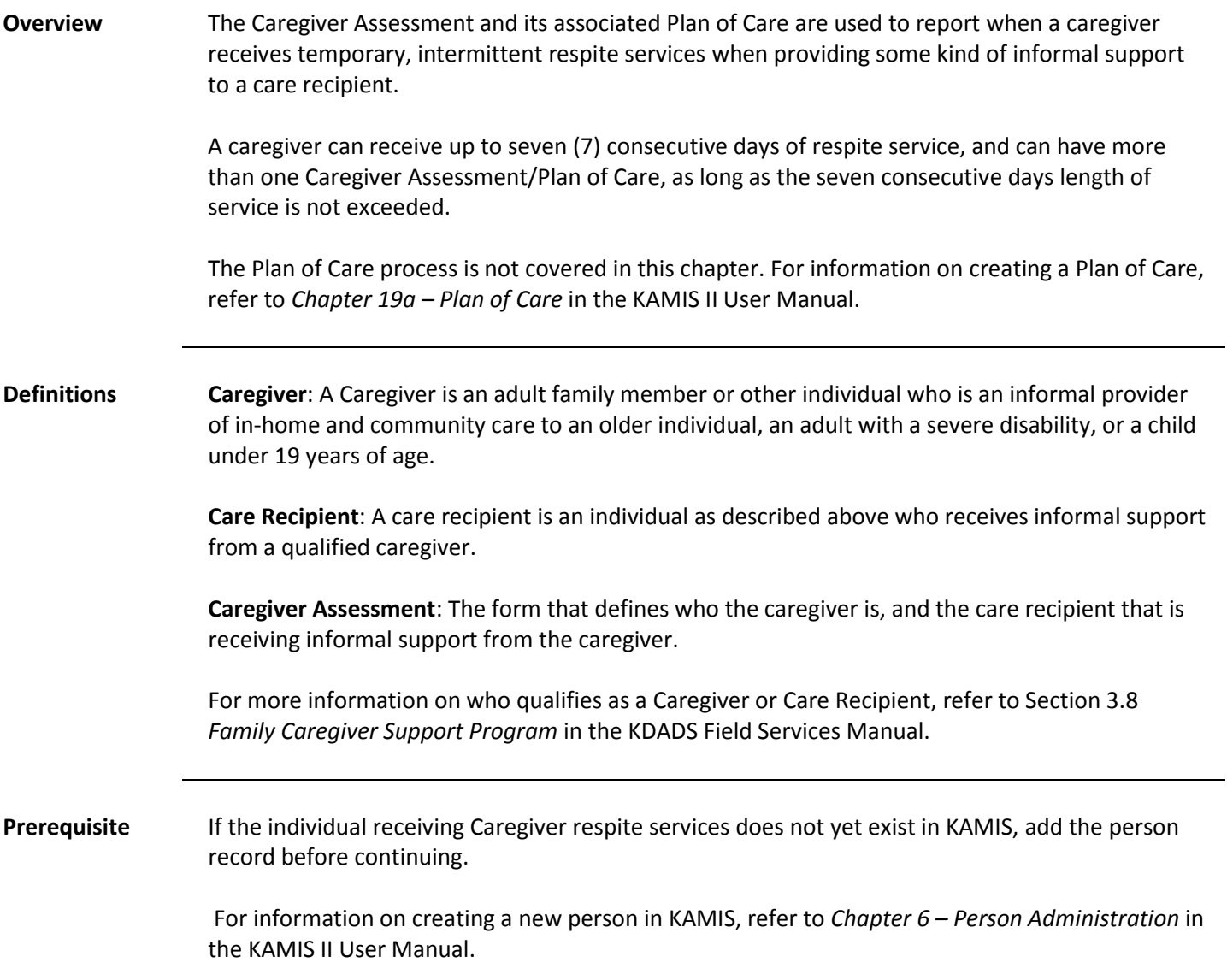

## <span id="page-5-0"></span>**Creating the Caregiver Assessment**

**Introduction** A Caregiver Assessment form must be completed for a caregiver that is receiving Caregiver respite services (excluding Assistance and Information). Once the assessment is completed, a Plan of Care for Caregiver respite services can be created.

**Page Navigation** The Caregiver Assessment starts out as one page. Once the initial page is created, the rest of the Caregiver information will be accessible.

**Create New Assessment**  Follow the steps in the table below to start a new Caregiver Assessment for an Active Caregiver.

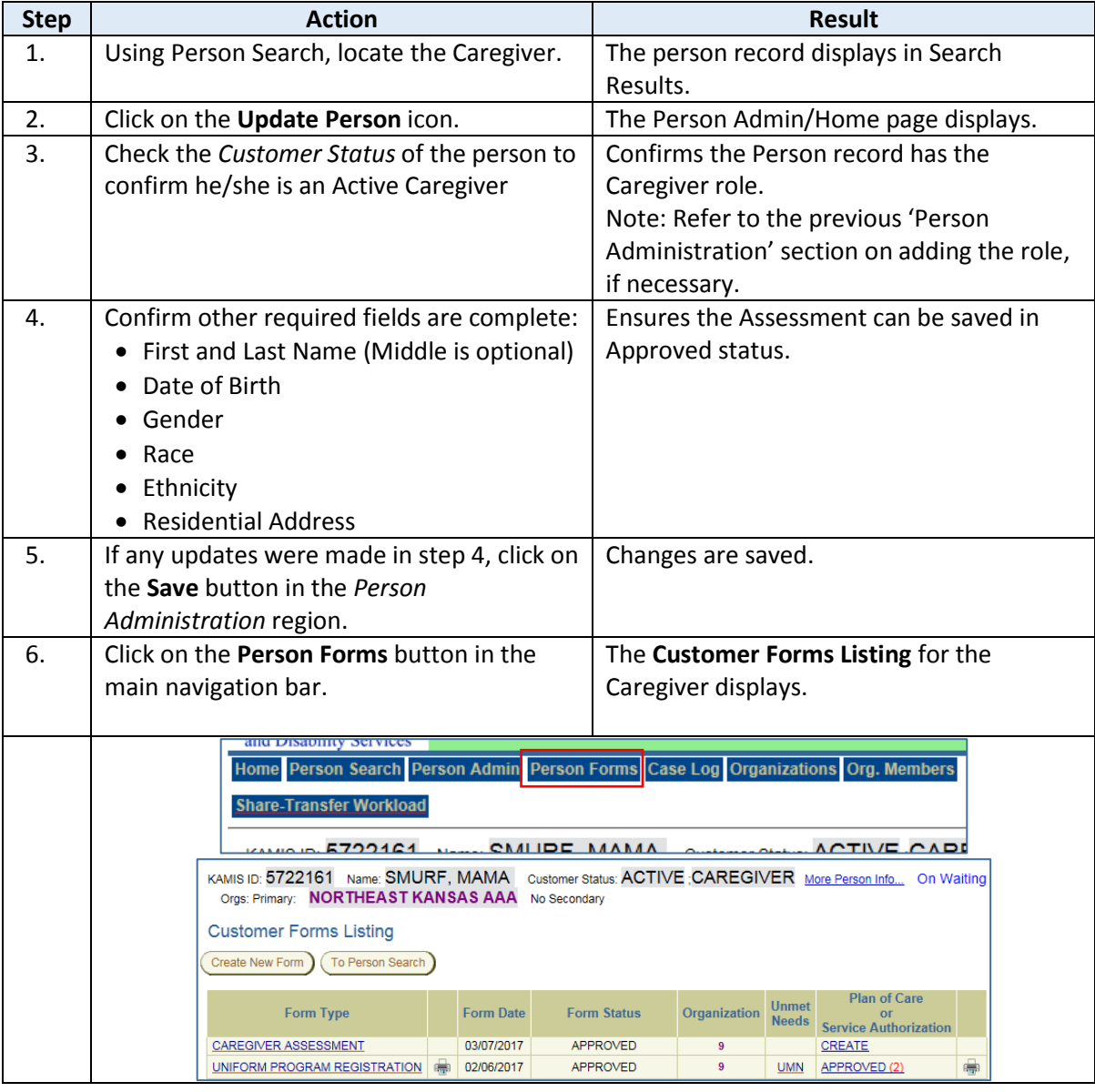

# **Creating the Caregiver Assessment Form, continued**

*continued*

### **Create New Assessment**

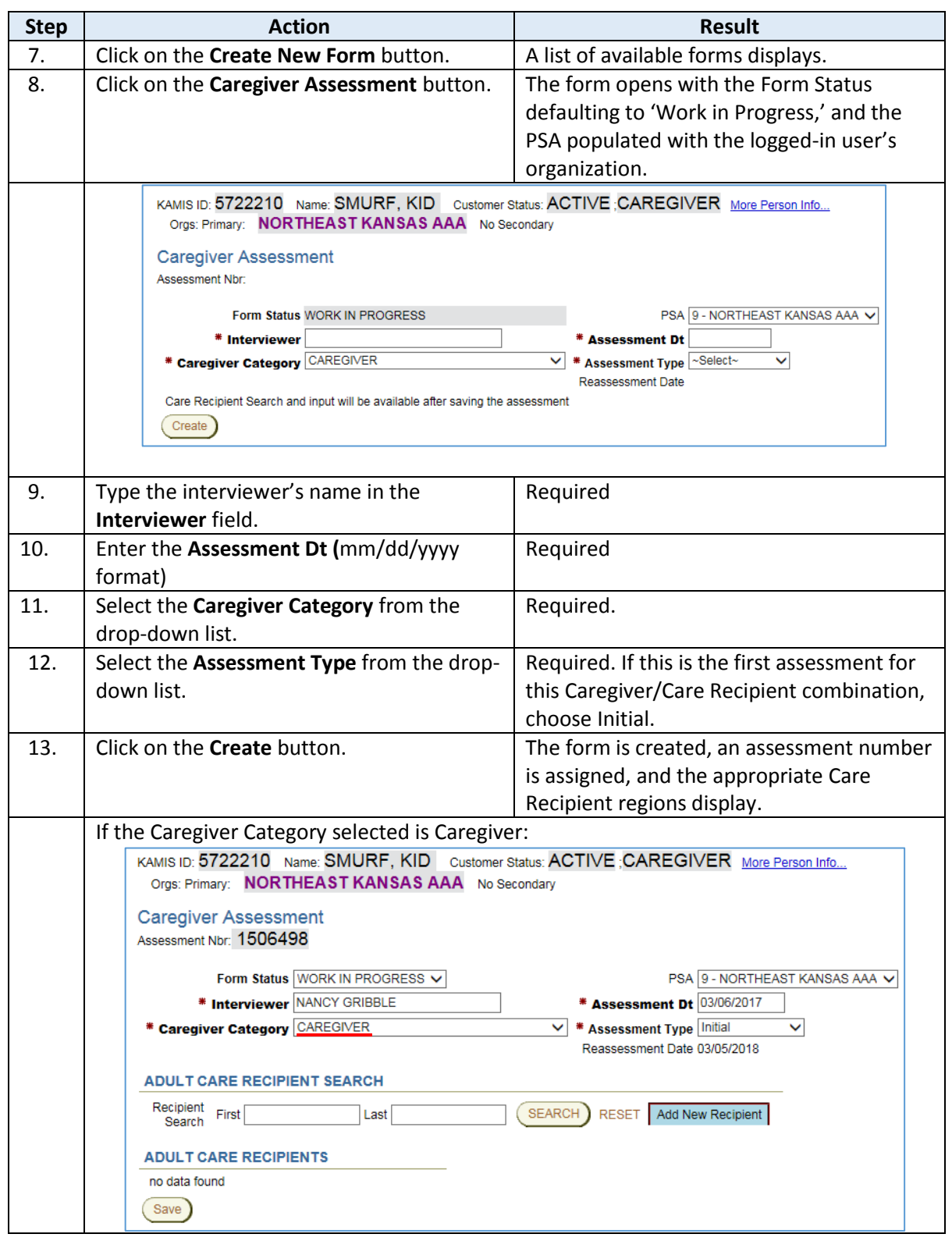

# **Creating the Caregiver Assessment Form, continued**

**Create New Assessment**  *continued*

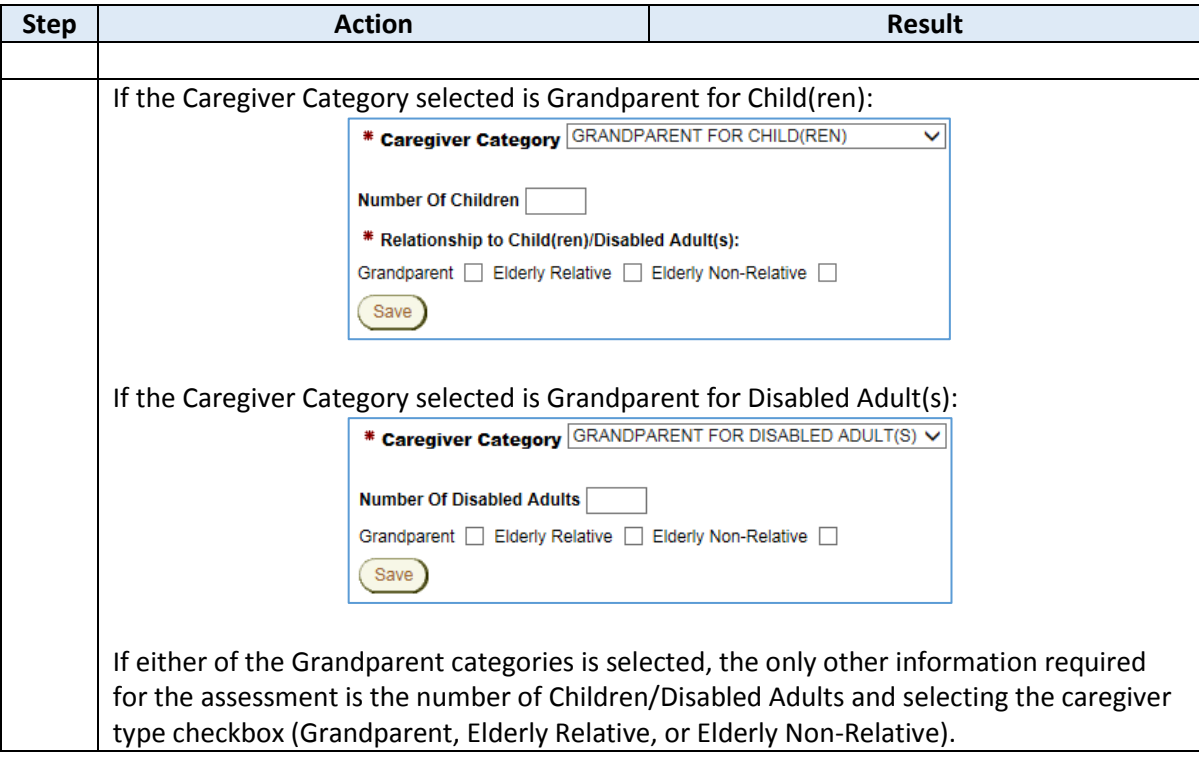

<span id="page-8-0"></span>**Introduction** When the Caregiver Category selected in the assessment is 'Caregiver,' a care recipient must be added to identify who the caregiver is receiving respite services for. Once the Caregiver Assessment has been created (saved), additional regions display to aid in searching for and adding the care recipient that the caregiver supports.

> The *Adult Care Recipient Search* region is used to search for an adult care recipient in the Person database tables. If the care recipient does not exist, the 'Add New Recipient' button provides a link to create a new person record. The *Adult Care Recipients* region displays the care recipient that has been associated to the caregiver in this assessment.

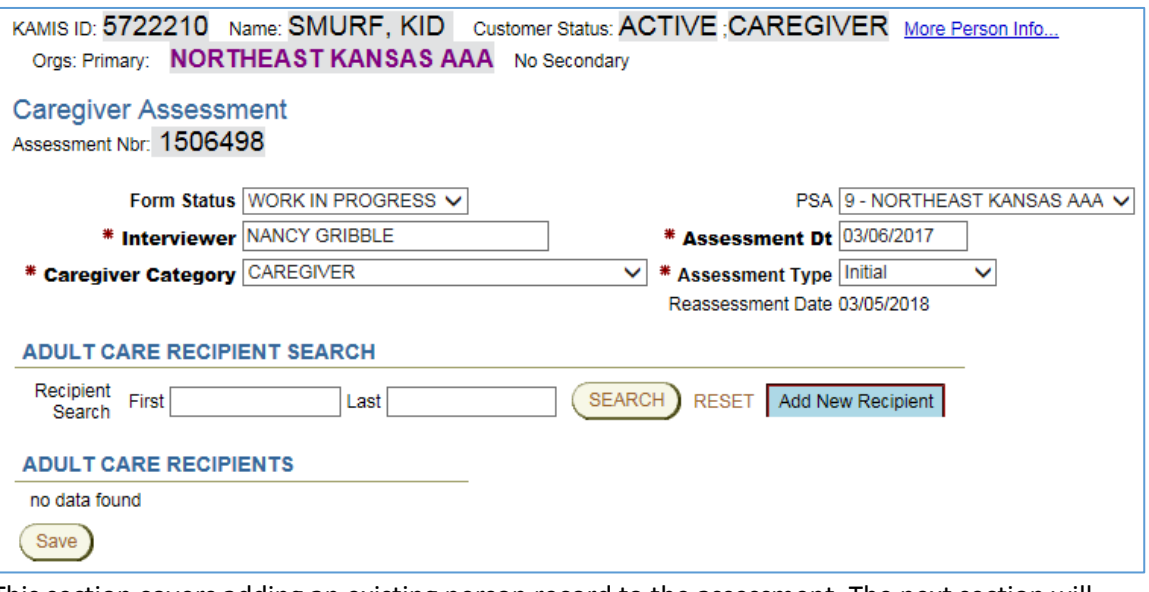

This section covers adding an existing person record to the assessment. The next section will cover creating a new person record.

**How To** A Care Recipient must be associated with the Caregiver to continue with the Assessment.

Follow the steps in the table below to search for and add an existing person record as a care recipient to the Caregiver assessment.

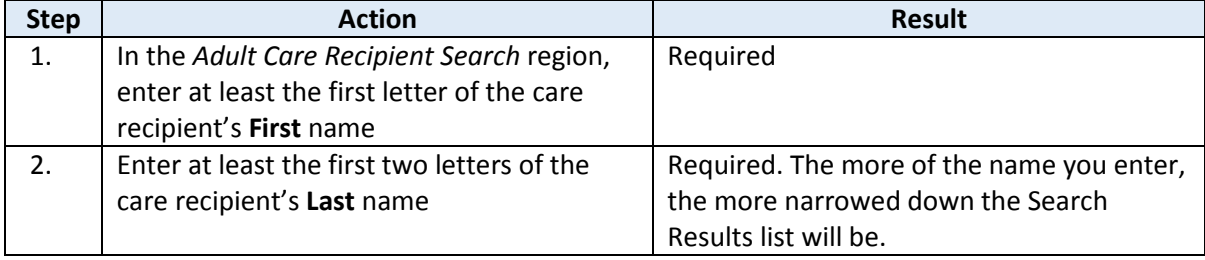

# **Adding Care Recipient Information, continued**

**How To** *continued*

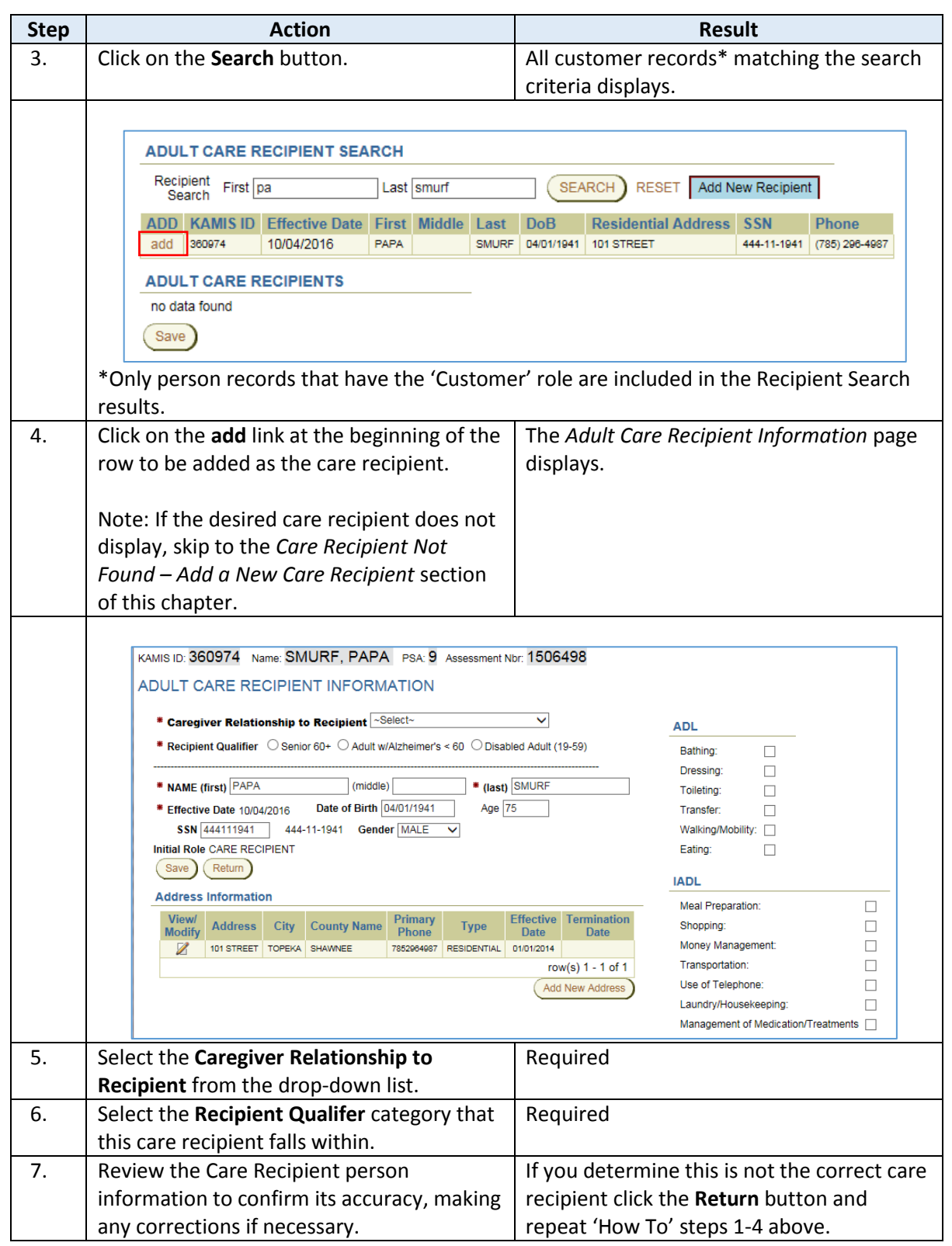

# **Adding Care Recipient Information, continued**

**How To** *continued*

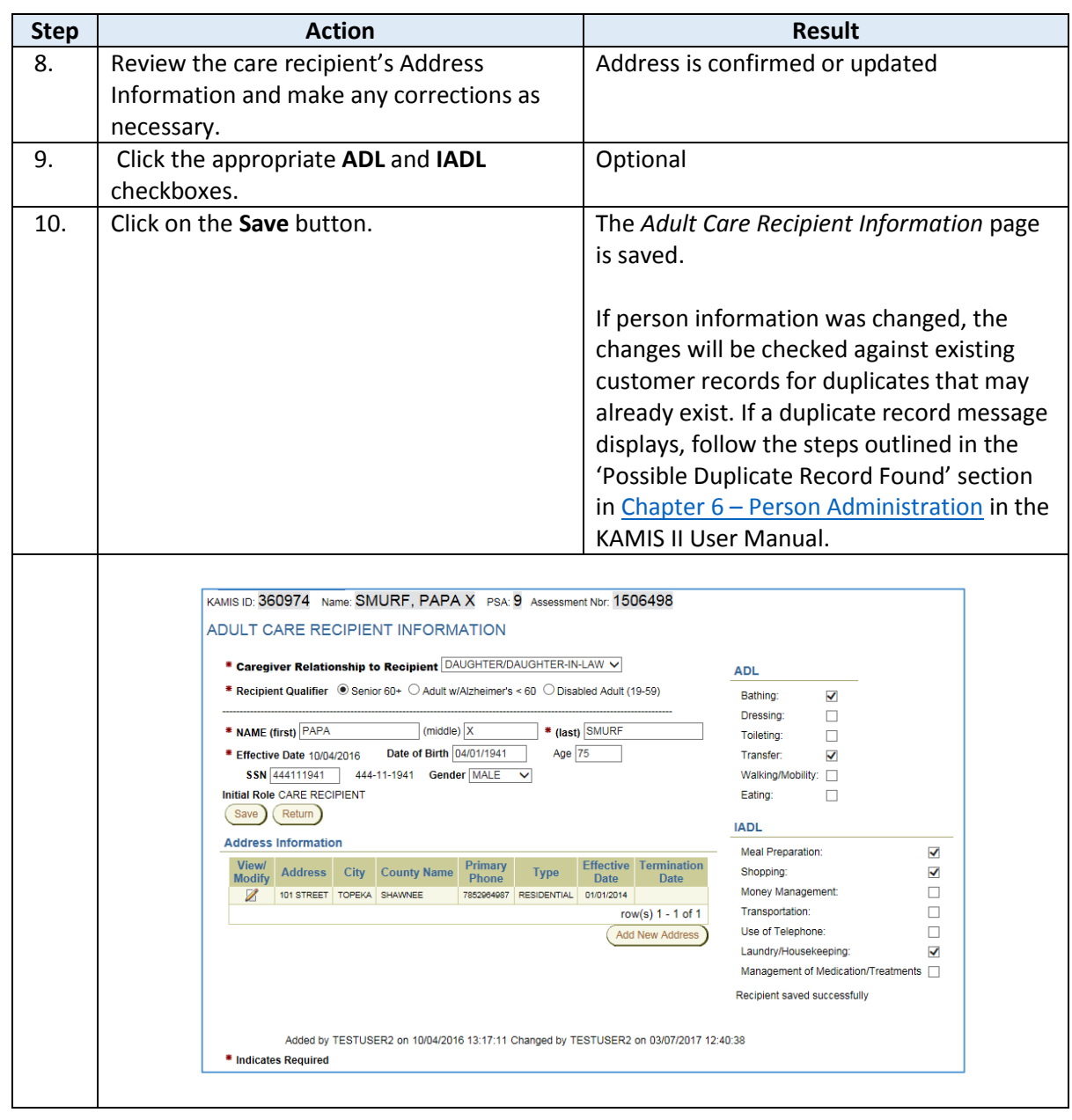

# **Adding Care Recipient Information, continued**

**How To** *continued*

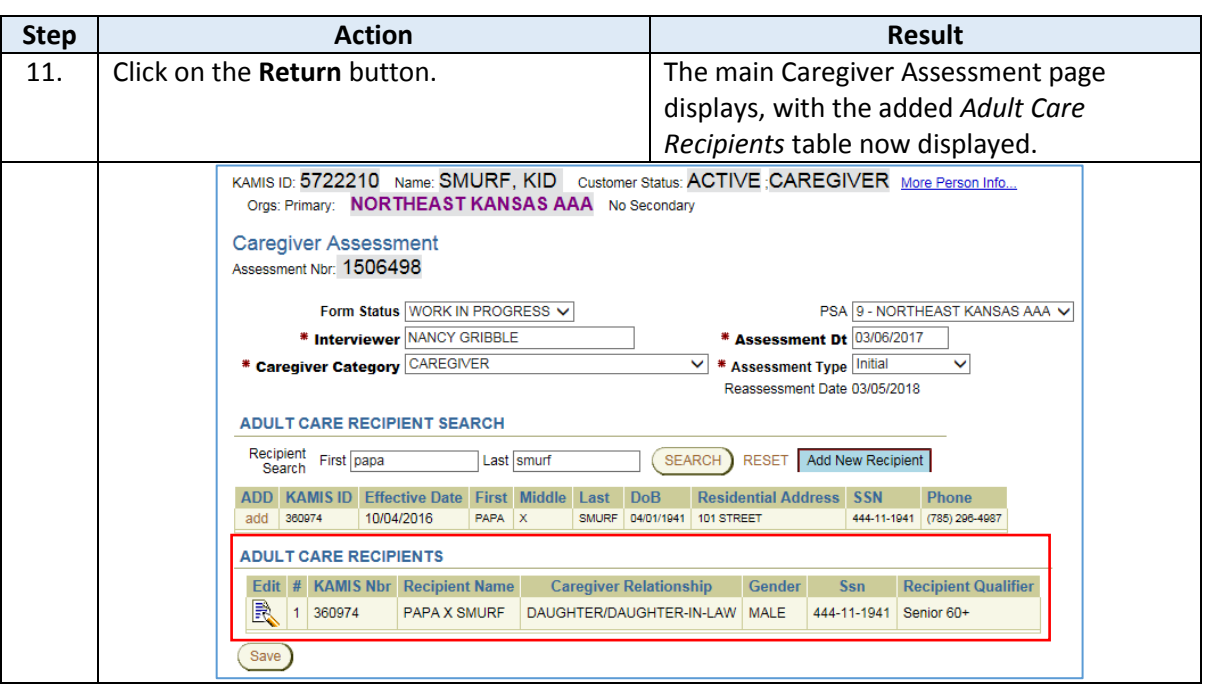

## <span id="page-12-0"></span>**Care Recipient Not Found – Add a New Care Recipient**

Introduction If a Recipient Search results in a 'no data found' message, a new person record will need to be created and added as the Care Recipient.

**How To** Follow the steps in the table below to create and add a new Care Recipient to the Caregiver Assessment.

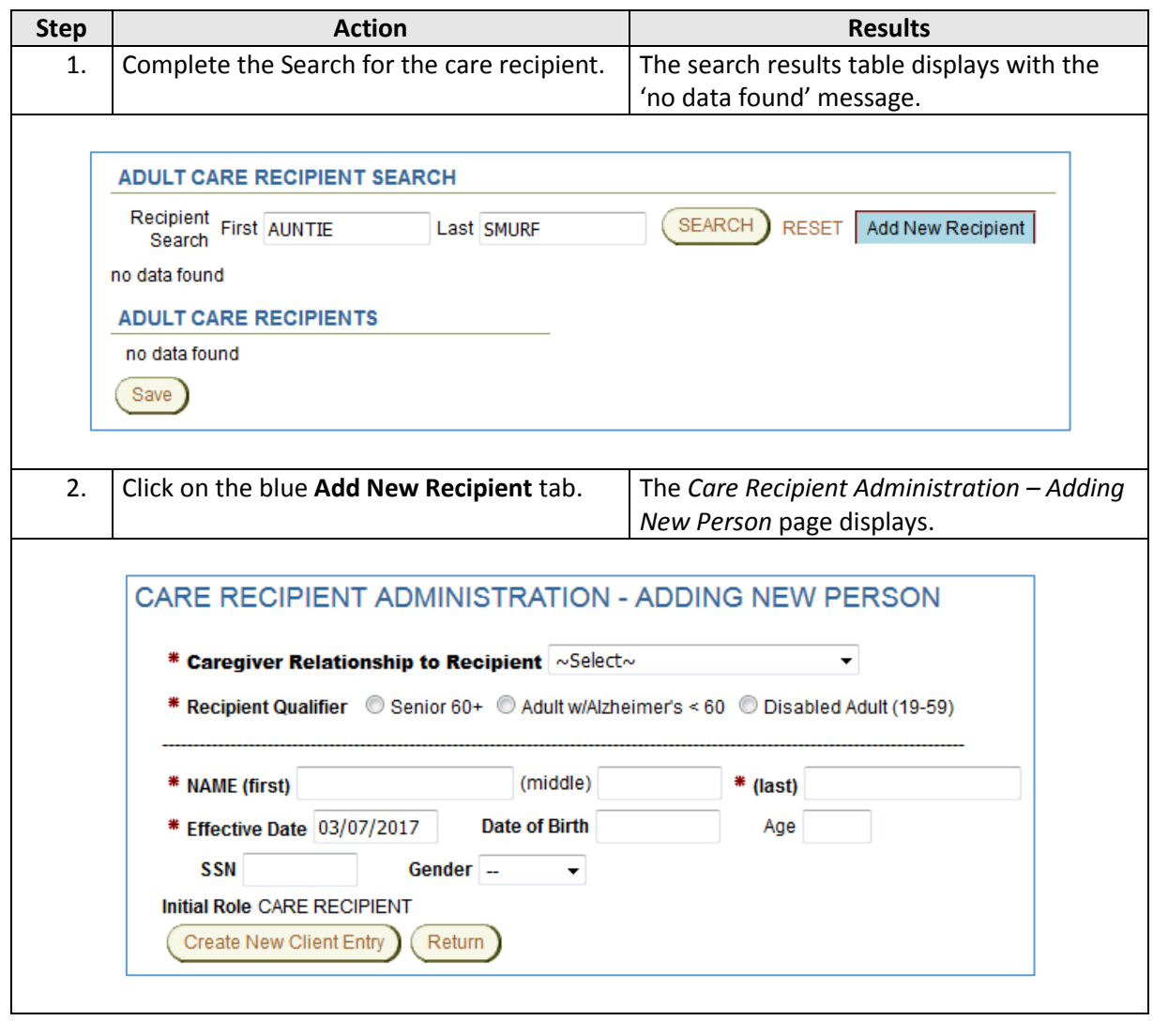

# **Care Recipient Not Found – Add a New Care Recipient, continued**

**How To** *continued*

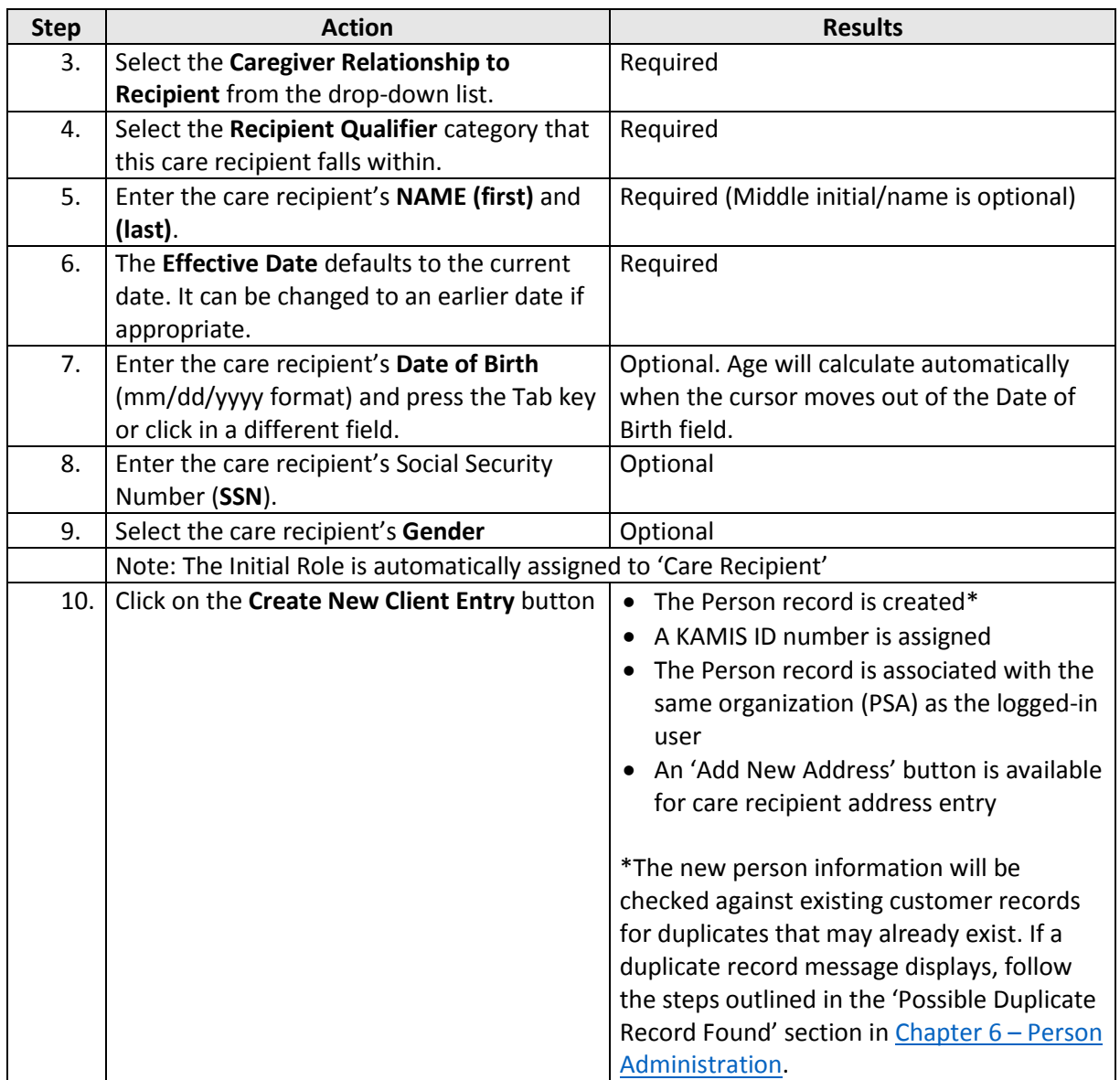

# **Care Recipient Not Found – Add a New Care Recipient, continued**

**How To** *continued*

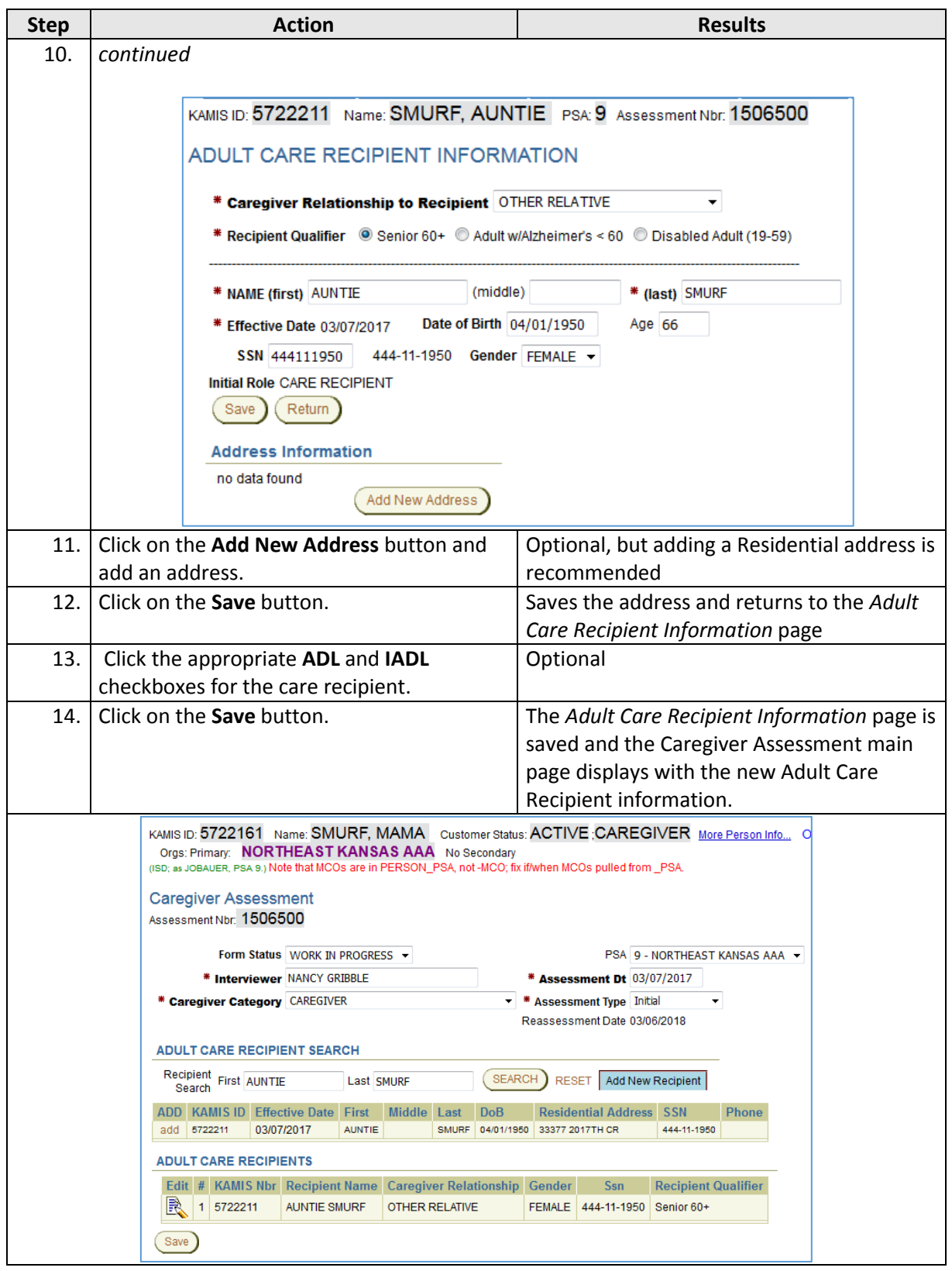

<span id="page-15-0"></span>**Final Steps** When all the required Caregiver Assessment fields are completed, and the Adult Care Recipient has been added (if 'Caregiver' category) the final step to completing the assessment is to approve it.

> Approving the assessment triggers form validations that ensure all required information has been entered, and links to the Plan of Care display in the Caregiver Assessment and on the Forms List. The Plan of Care is where the caregiver's respite services are added.

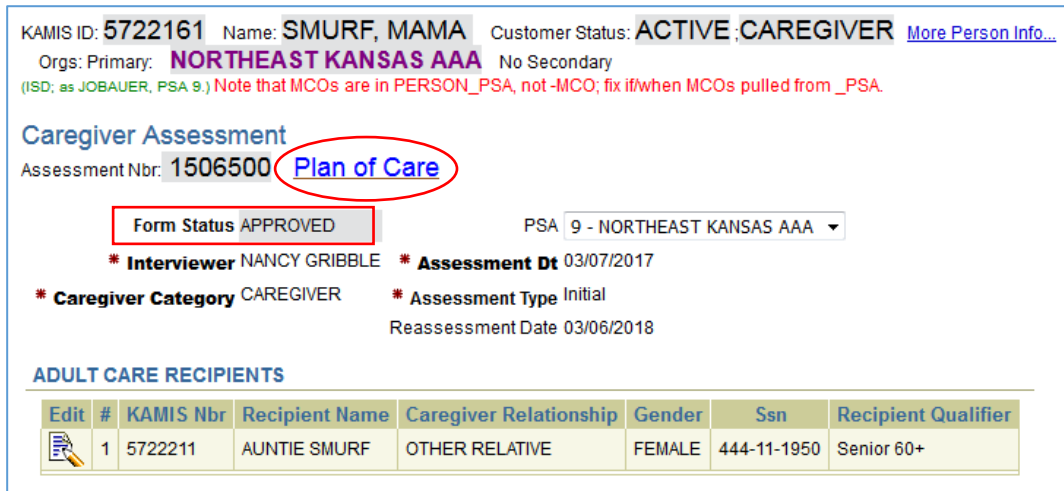

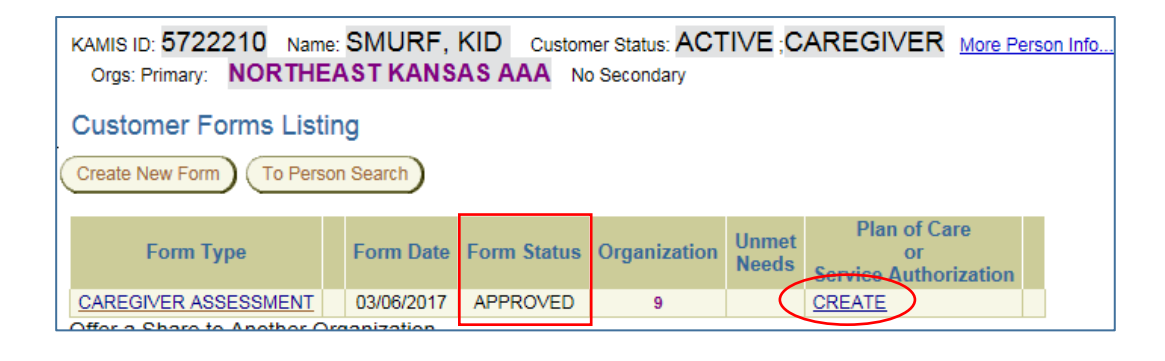

**How To** Follow the steps in the table below to Approve a Caregiver Assessment.

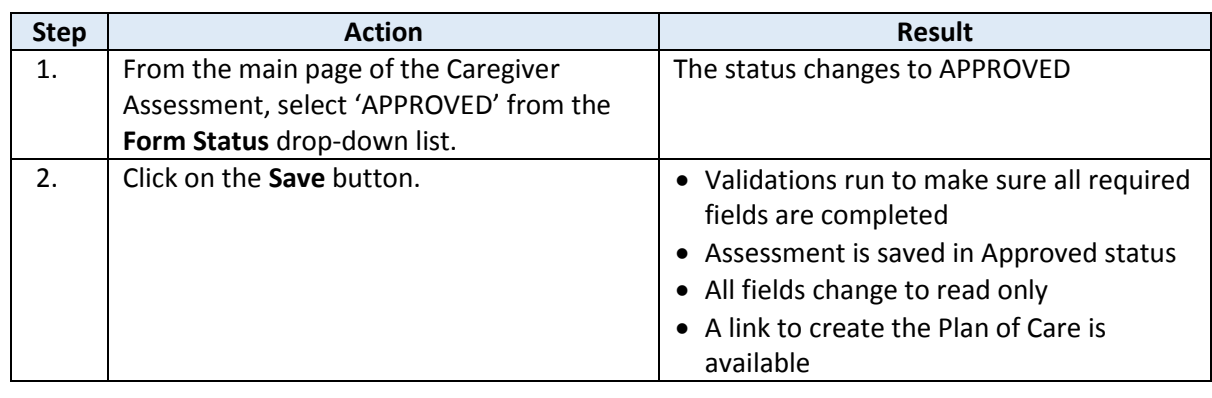

#### **How To** *continued*

**Note**: If any required fields are missing when the Assessment is Approved, an error list will display on the right side of the assessment page. After the missing required fields are completed and the information saved, return to the Caregiver Assessment main page and Approve it again.

Attempt to Approve a Caregiver Assessment with missing required fields:

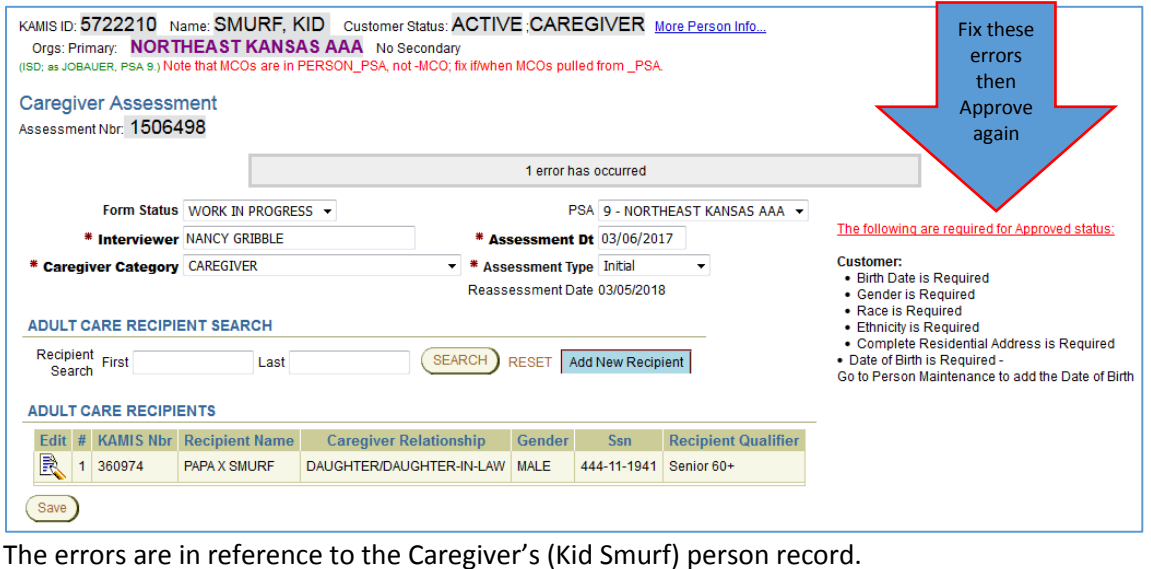

Plan of Care For assistance in completing the Plan of Care for Caregiver respite services, refer to Chapter 19 – Plan of Care in the KAMIS II User Manual.

## <span id="page-17-0"></span>**Caregiver Reporting – Assistance & Information**

**Introduction** Twice a year, in April and in October, information needs to be reported for Assistance and Information services that were offered during the defined timeframes. The *Service Activity Entry*  form is used for reporting this information.

**How To** Follow the steps in the table below to access the *Service Activity Entry* form and enter information regarding Assistance and Information services activity.

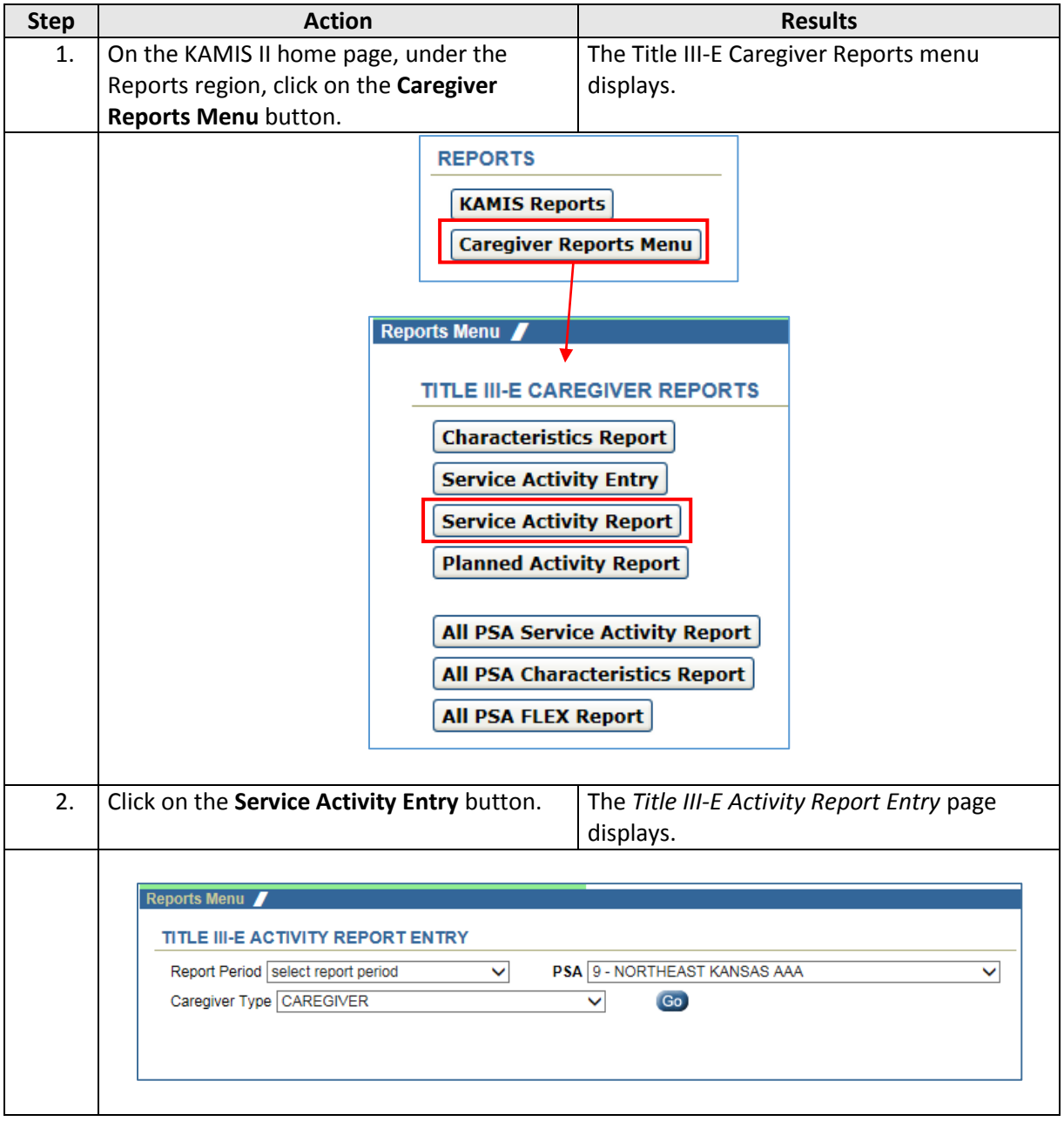

# **Caregiver Reporting – Assistance & Information, continued**

**How To** *continued*

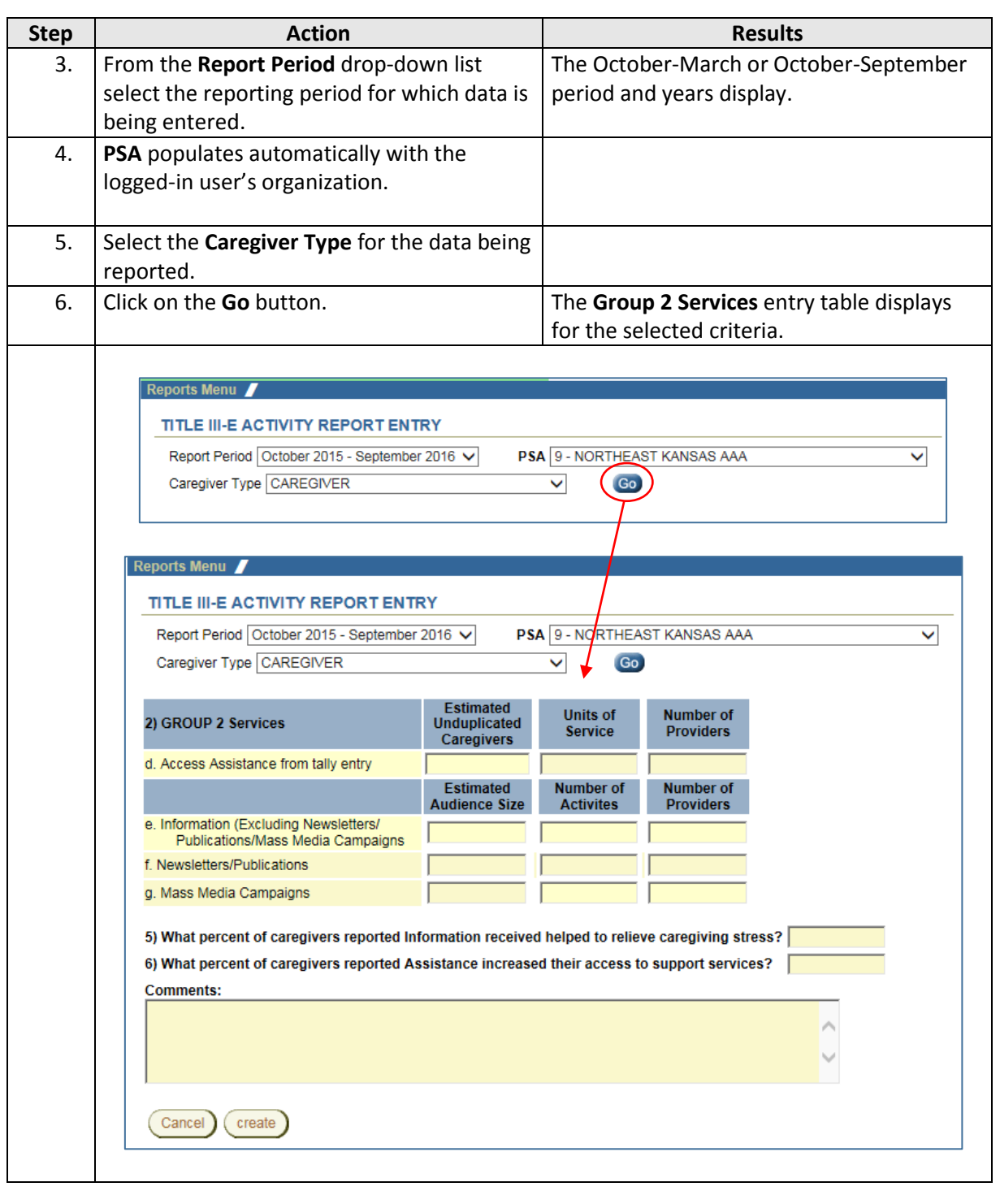

# **Caregiver Reporting – Assistance & Information, continued**

#### **How To** *continued*

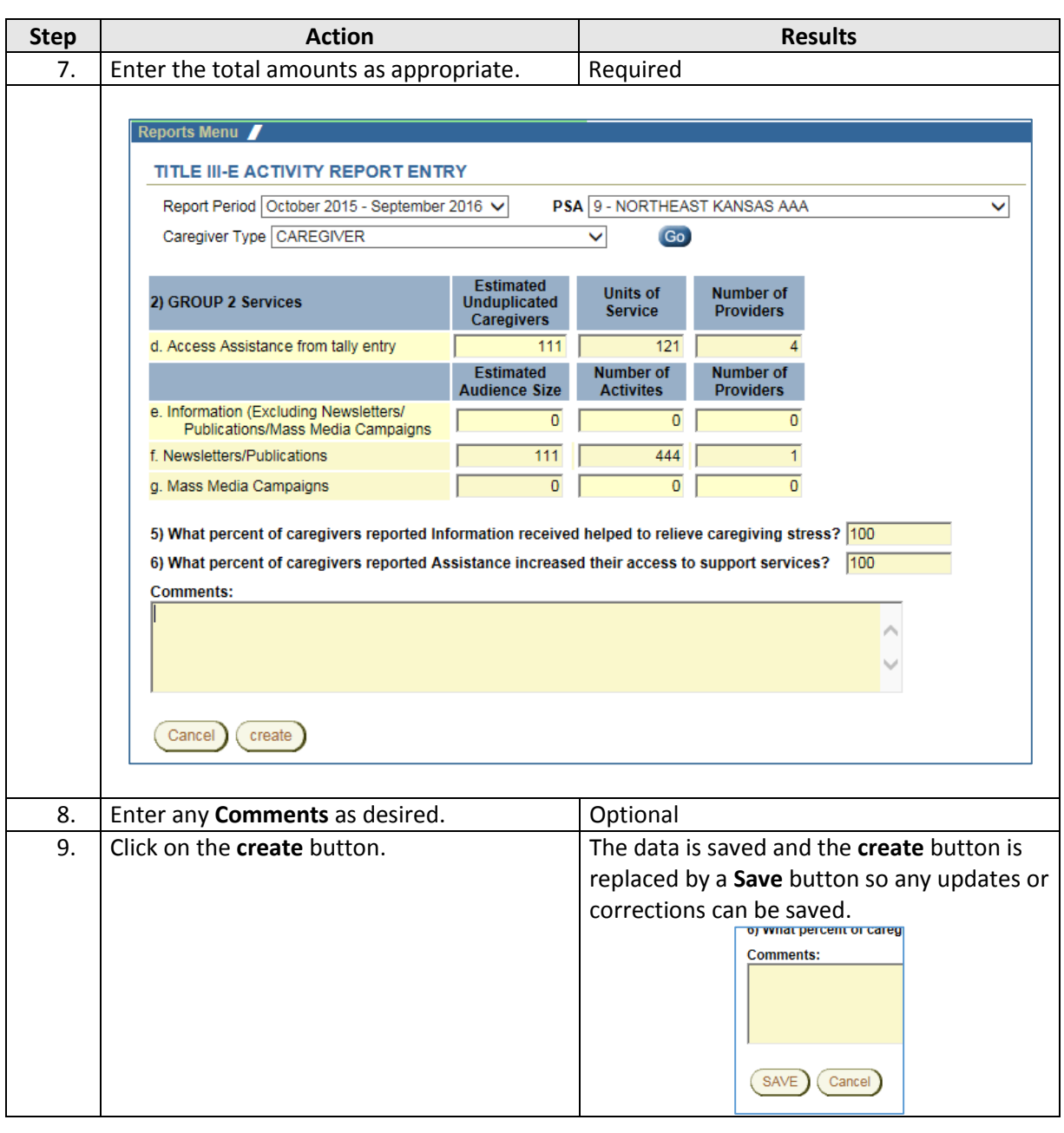

## **Caregiver Reporting – Assistance & Information, continued**

**How To** *continued*

 $\begin{array}{|c|c|c|c|}\hline \textbf{Step} & \textbf{Action} & \textbf{Action} & \textbf{Object} & \$ Once saved, the data entered in this form is reflected in the *Service Activity Report*, accessible from the Reports Menu.Reports Menu **TITLE III-E CAREGIVER REPORTS Characteristics Report Service Activity Entry Service Activity Report** Planned/Activity Report All PSA Service Activity Report All PSA Characteristics Report All FSA FLEX Report Reports Menu TITLE III-E SERVICE ACTIVITY REPORT Report Period October 2015 - September 2016 V Choose a period OR enter a start and end date] Start Date PSA 9 - NORTHEAST KANSAS AAA End Date  $\mathcal{L}(\mathcal{A})$  $\checkmark$  $\frac{6}{\sqrt{2}}$ To Print Report,<br>
M ReSelect the Data click on 'KANSAS DEPARTMENT OF AGING' link below. (Reset)<br>
Make sure the paper orientation is for 'Portrait'. Caregiver Type CAREGIVER NOTE: All date parameters only use month and year for data selection.<br>Dates and report periods reference service paid dates.<br>After initial "ReSelect the Data", you do not need to reselect the data to view other reports, or KANSAS DEPARTMENT FOR AGING AND DISABILITY SERVICES Title III-E Activity Report - Caregiver Report Period: October 2015 - September 2016 FFY: 2016 **PSA: 9** f Caregivers Units of<br>Served Service Service Number of 1) GROUP 1 Services<br>a. Counseling/Support Groups/Training Totals 0 0 0 0 Service **Providers**  $\overline{\mathbf{0}}$ "Individual Counseling"<br>"Support Groups  $\mathbf{a}$  $\overline{a}$  $\overline{a}$  $\mathbf 0$ o o \*Individual Training  $\bullet$  $\mathbf{0}$  $\mathbf{0}$ \*Group Training  $\begin{array}{c} 0 \\ 38 \\ 4 \\ 0 \end{array}$  $\frac{8}{38}$ **b.** Respite 2.615 b. Respite<br>c. Supplemental Services Total<br>\*Attendant/Personal Care<br>\*Bathroom Items<br>\*Chore 3  $\frac{2,700}{0}$ ő  $\overline{2}$  $\overline{0}$ \*Chore  $\alpha$  $\mathbf{0}$  $\overline{a}$ \*Flex 2,700 \*Homemaker  $\alpha$  $\overline{a}$  $\mathbf{a}$ \*Nutrition Counseling<br>\*Nutrition Counseling<br>\*Repair/Maintenance/Renovation  $_{\rm 0}^{\rm 0}$  $\begin{matrix} 0 \\ 0 \end{matrix}$ \*Transportation  $\mathbf{0}$  $\mathbf{0}$  $\sqrt{2}$ **GROUP 1 Total Unduplicated**  $40$ 5,315 š **Units of<br>Service Number of**<br>Providers 2) GROUP 2 Services d. Access Assistance from tally entry 121 e. Assistance from CAP<br>e. Information (Excluding Newsletters/<br>Publications/Mass Media Campaigns  $\mathbf{0}$  $\blacksquare$  $\sqrt{a}$  $\bullet$  $\mathbf 0$  $\pmb{0}$ 111 f. Newsletters/Publications 444  $\overline{1}$ g. Mass Media Campaigns  $\pmb{0}$ O O 4) Items or services purchased with Flex Service Funds POWER CHAIR FROMFUNK MEDICAL & MOBILTIY | APPROVED 5) What percent of caregivers reported Information received helped to relieve caregiving stress? 100 100 6) What percent of caregivers reported Assisstance increased their access to support services? **Comments:**